# **Downloading Architect Pages**

Requires **THEME PRESS**

## Downloading Architect Pages

### Prompt

Exporting [architect pages](https://www.brikit.com/display/glossary/Architect+Pages) from your environment.

### Outcome

When moving a site designed in Theme Press from one environment to another (such as from staging into production), you will need to move the supporting architect pages.

### **Steps Navigate to any [Architect Page](https://www.brikit.com/display/glossary/Architect+Pages)**

#### **Open the Download / Upload expander in the Space Tab of the Theme Designer**

Theme Press Designer Space Tab Download / Upload

#### **Choose which pages you would like to include**

Check the box next to any architect pages needed in your export. Note the **Select All** option.

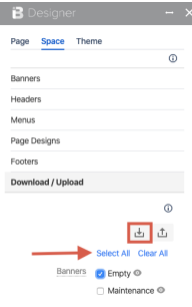

#### **Click the Download button**

A zipped file of your selected architect pages will now download.

### Note

If you already have a same-named architect page zip in your downloads folder, your operating system will likely add a number to the naming of Δ the new copy. **You will need to remove this extra number before uploading, in order for Theme Press to recognize the import.**

### **Tip**

### Warning

## Info Related

- [Uploading Architect Pages](https://www.brikit.com/display/manual/Uploading+Architect+Pages)
- [Architect Pages](https://www.brikit.com/display/glossary/Architect+Pages)
- [Transferring Platform Files](https://www.brikit.com/display/manual/Transferring+Platform+Files)